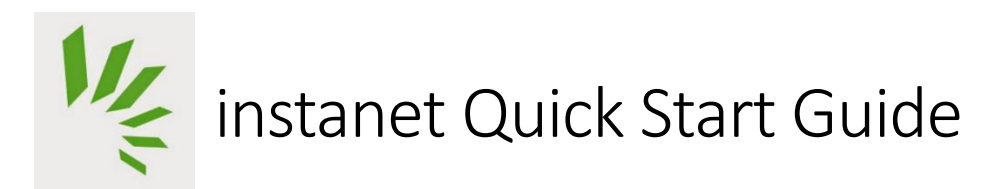

The full suite of Instanet Solutions products is being licensed for all NTREIS Participants and is included in your MLS fees.

# Contents

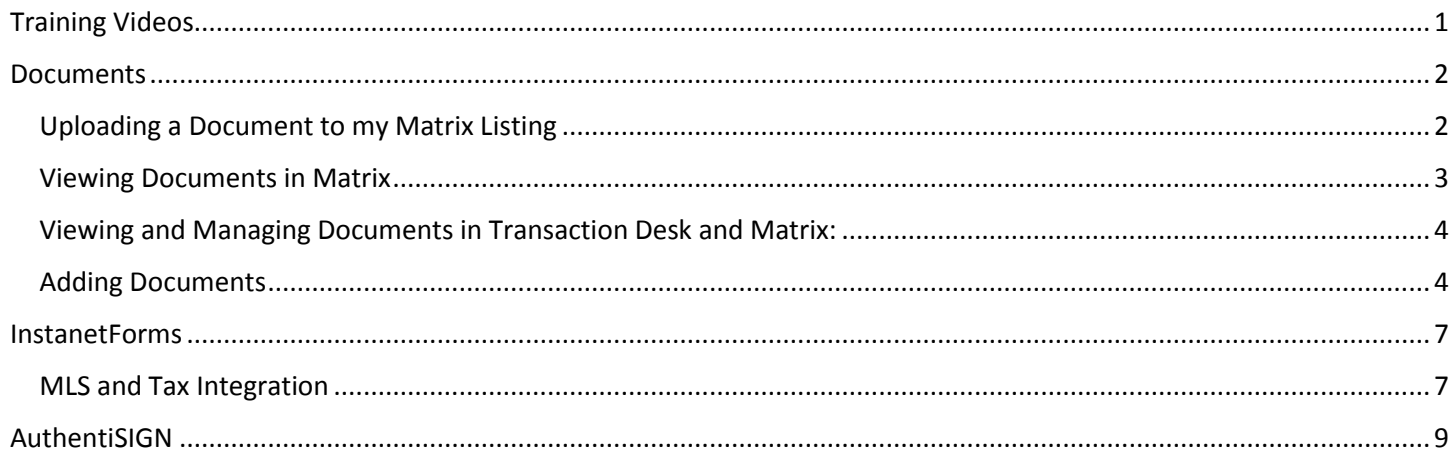

# <span id="page-0-0"></span>**Training Videos**

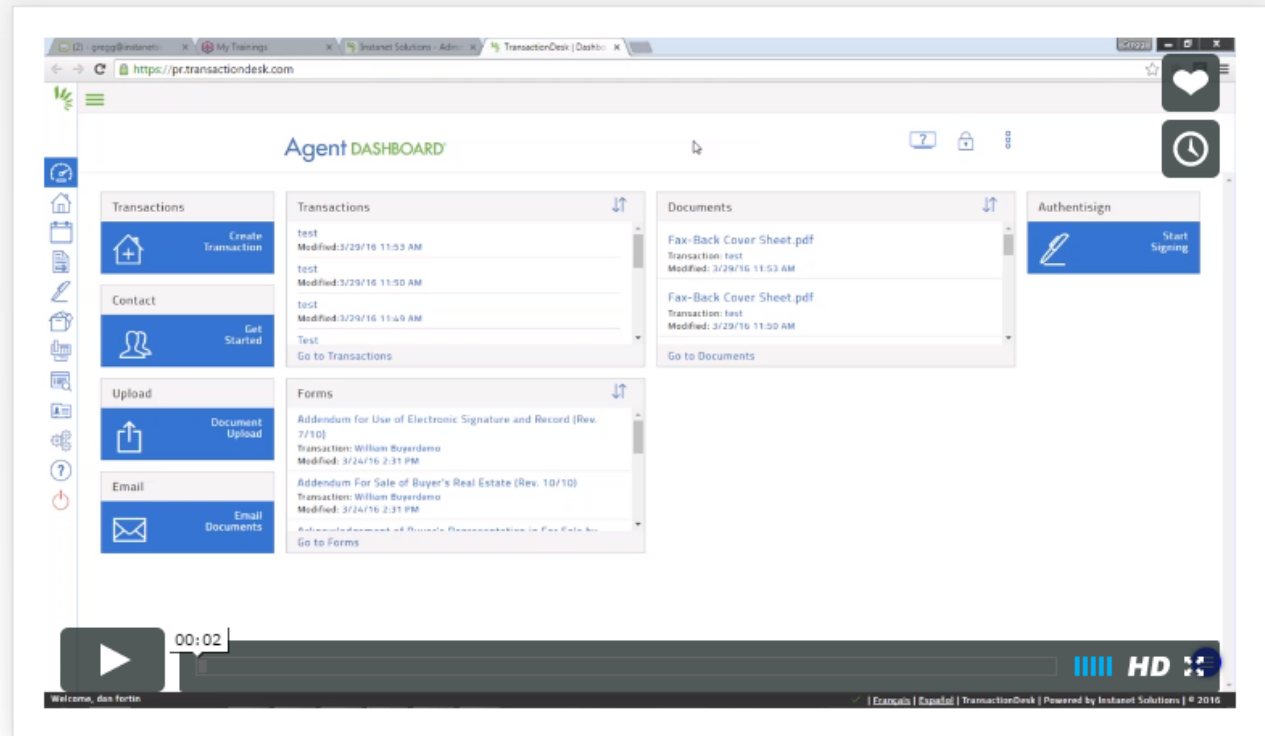

### <span id="page-1-0"></span>Documents

All of your documents and transaction files from the NTREIS Transaction/Doc Manager program have been imported into your Transaction Desk. Matrix supplements will also now be stored in Transaction Desk. This provides a single repository for all of your important documents.

#### <span id="page-1-1"></span>Uploading a Document to my Matrix Listing

From the Modify Listing page, Listing Agents can click on the "Manage Documents via Transaction Desk' link. This opens the 'Upload Documents' screen in Transaction Desk.

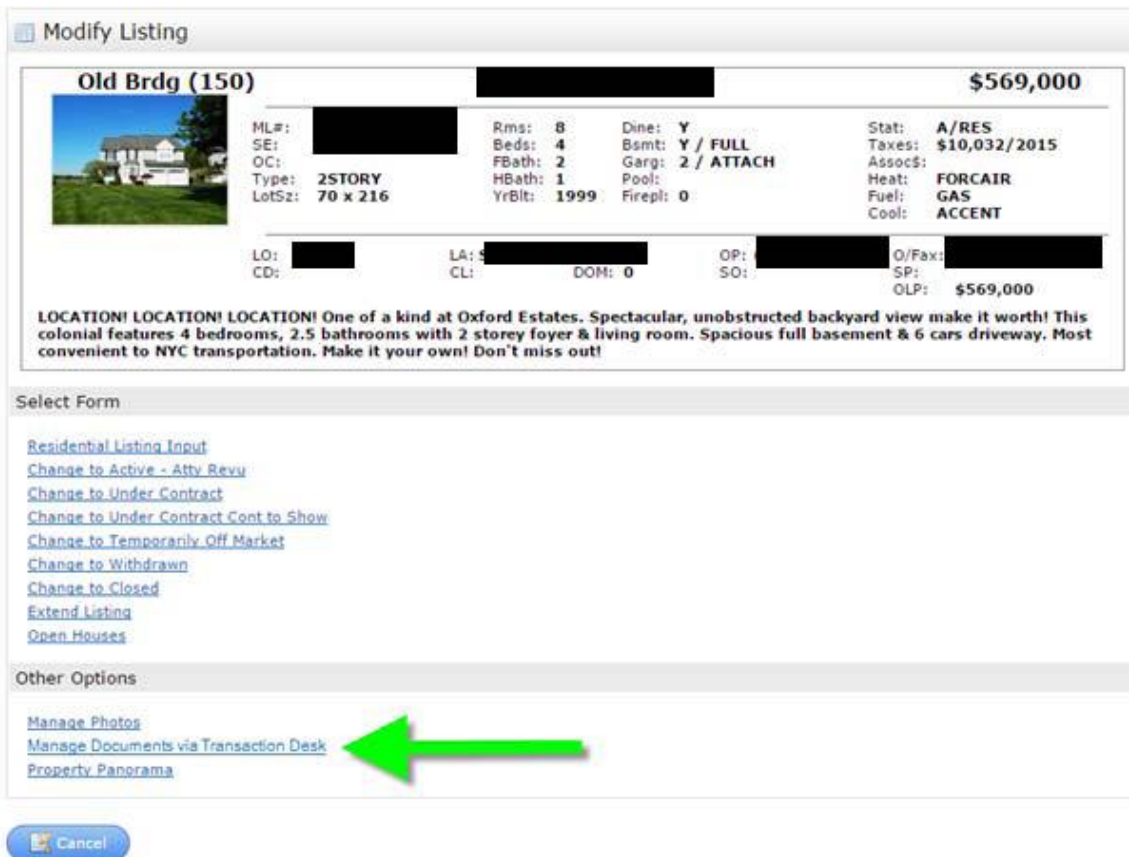

The 'Upload Documents' screen in Transaction Desk will open, allowing the Listing Agent to upload documents to the listing, as well as the corresponding transaction file in Transaction Desk:

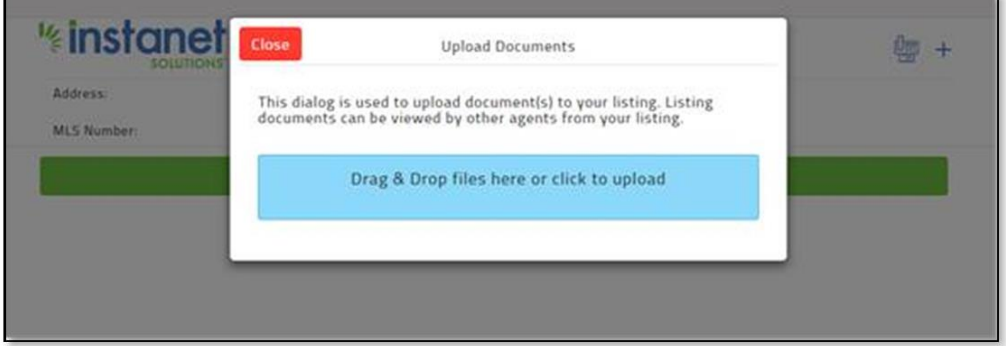

Once uploaded, the documents will be attached to the listing, allowing them to be visible via the Full Display when clicking on the "Documents" icon:

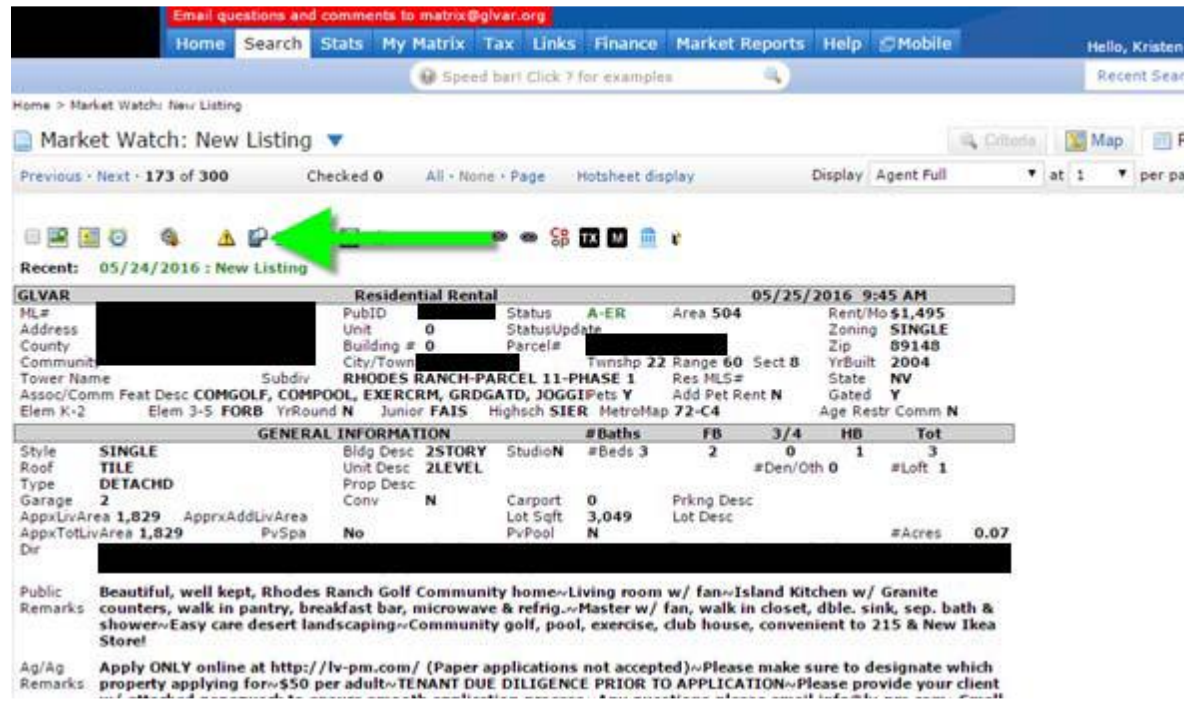

#### <span id="page-2-0"></span>Viewing Documents in Matrix

A click on the "Documents" icon on the Full Display in Matrix will open the "Listing Documents" screen in Transaction Desk and list all the documents that are available for MLS view for that listing.

Users can view and download the document from this screen. Just click the setting menu on the far right hand side of the document name and select download or view:

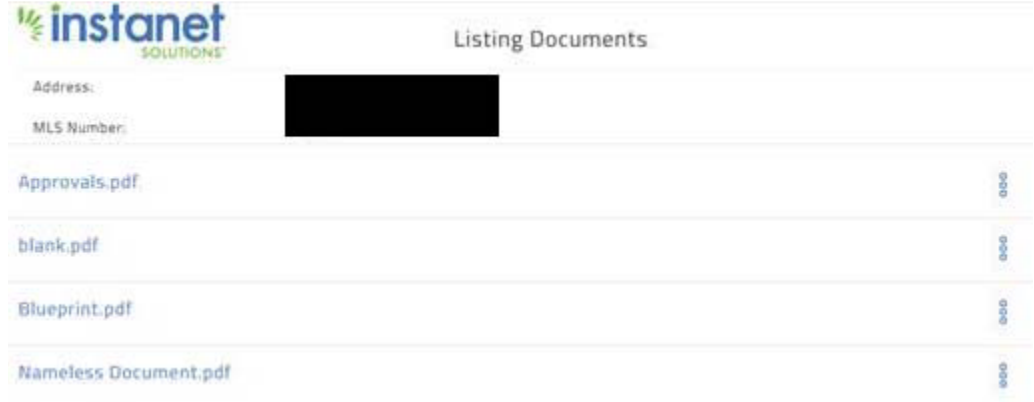

Note: Only documents marked for "MLS view" can be viewed by other agents from the documents link.

<span id="page-3-0"></span>Viewing and Managing Documents in Transaction Desk and Matrix:

From Transaction Desk, look for the transaction file on your Dashboard:

# **Agent DASHBOARD®**

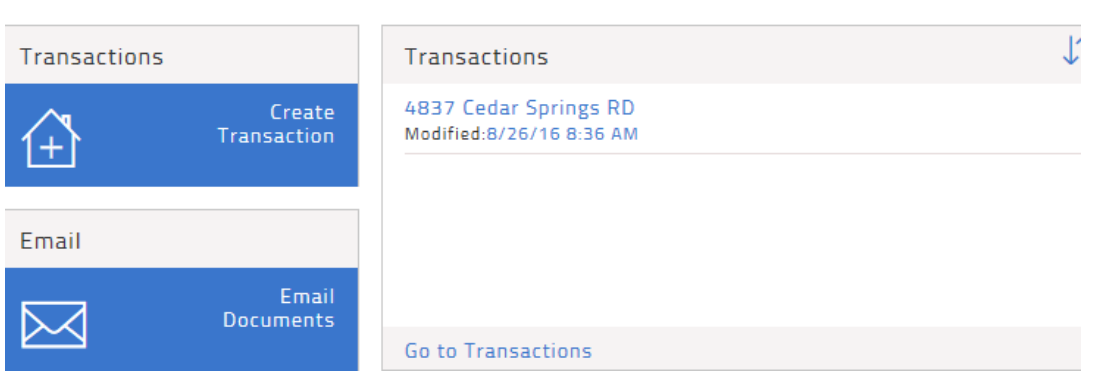

To be able to mark a document available on the MLS, we first need to make sure the MLS listing is linked into Transaction Desk. When you select the Transaction, you should see a "Star" next to the transaction name indicated that it is linked to the MLS:

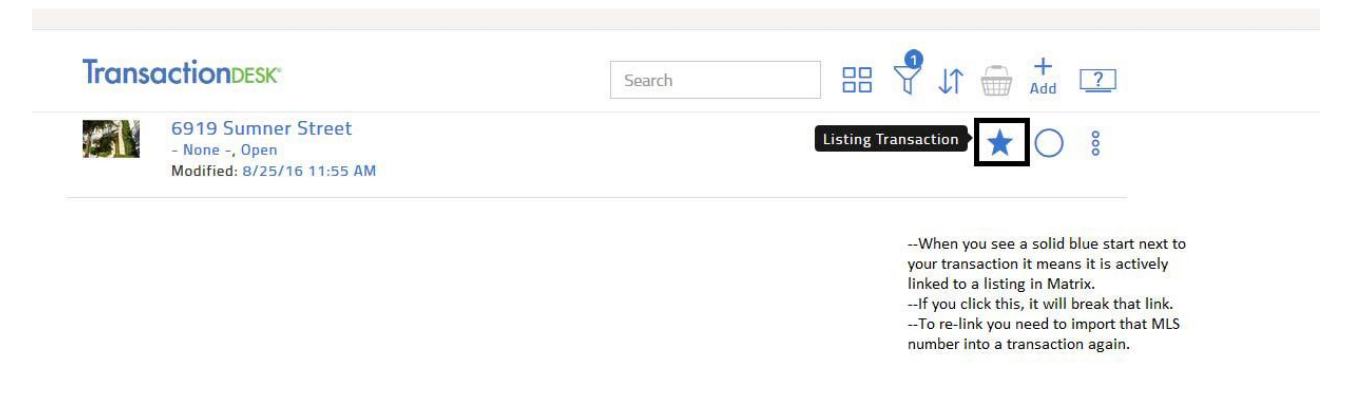

NOTE: you can only link a listing you own to one transaction file at a time. If you import your MLS number and you do not get a star, it means you have a duplicate file in Transaction Desk that is already linked.

<span id="page-3-1"></span>To unlink a file from the MLS, just click the star. To re-link a transaction you will have to import the MLS number back into a transaction. While you can upload documents to an "unlinked" transaction file, only "linked" files will allow you to link documents for display on the MLS displays.

#### Adding Documents

To add a document, simply open the transaction and go to the documents section and add your document(s). You can upload from a file on your computer or a file from Dropbox, Google Drive,, or One Drive. You can also submit files via

NTREIS 08-25-2016

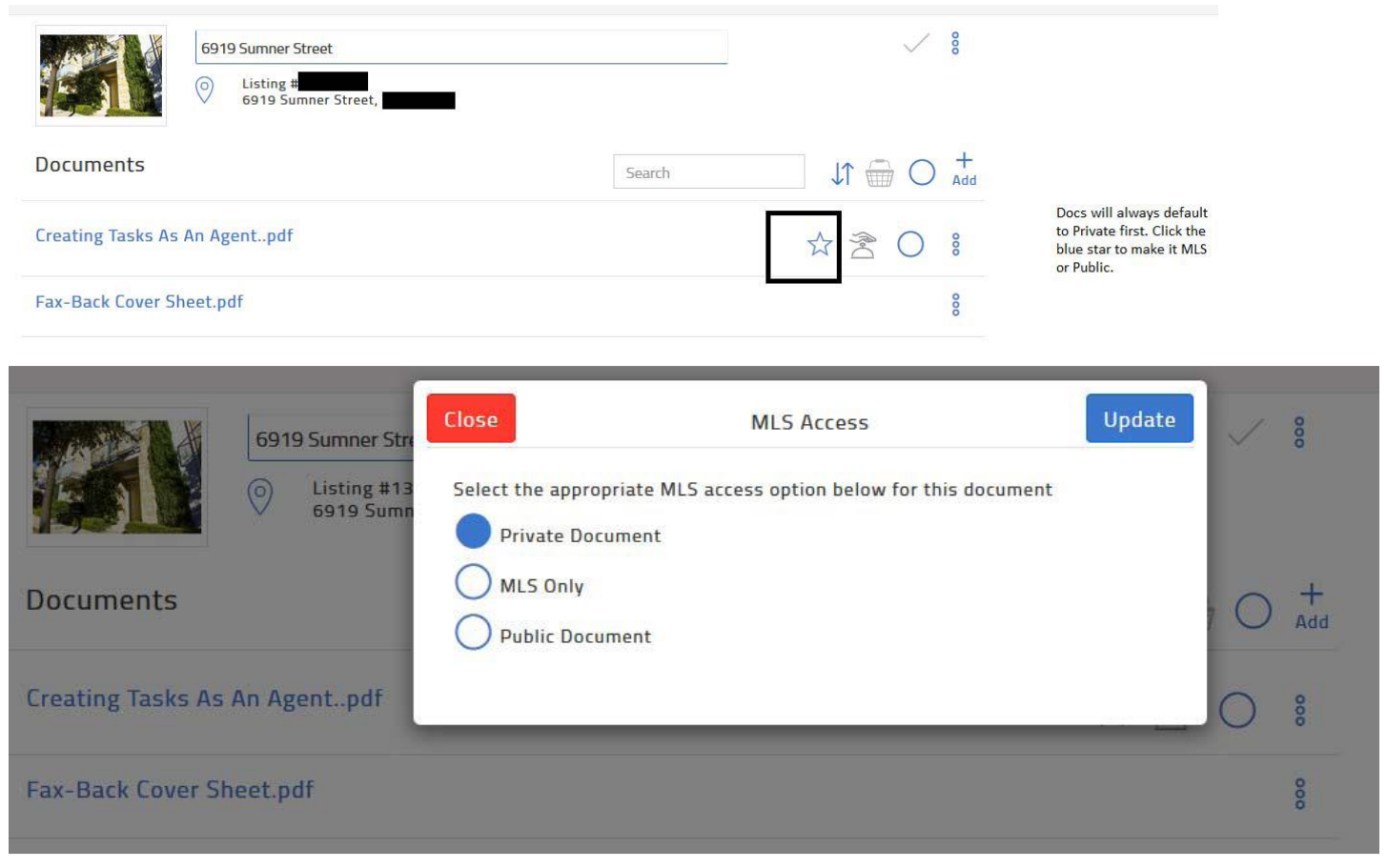

When the "MLS" is marked, the document icon appears on the MLS Full display. Any MLS participant can select the Transaction Desk document icon to view any documents marked for MLS display for that listing:

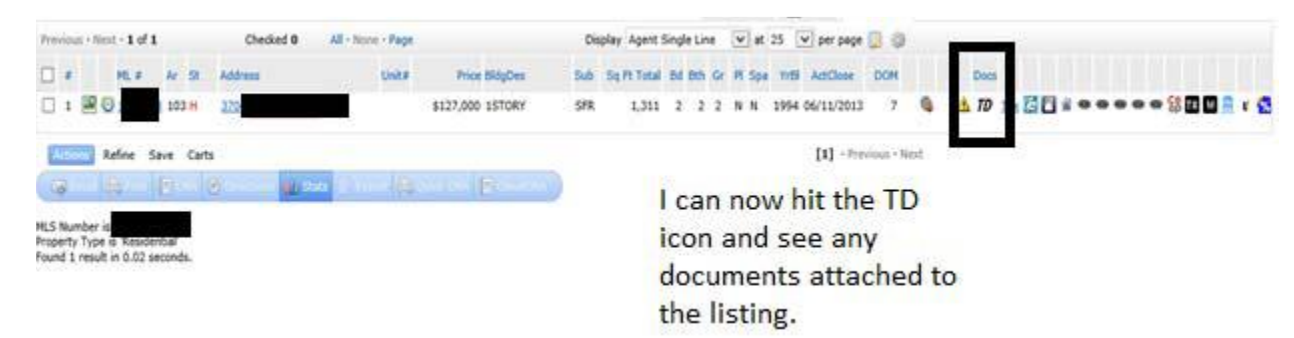

Then use the action menu in Transaction Desk to view or download the document:

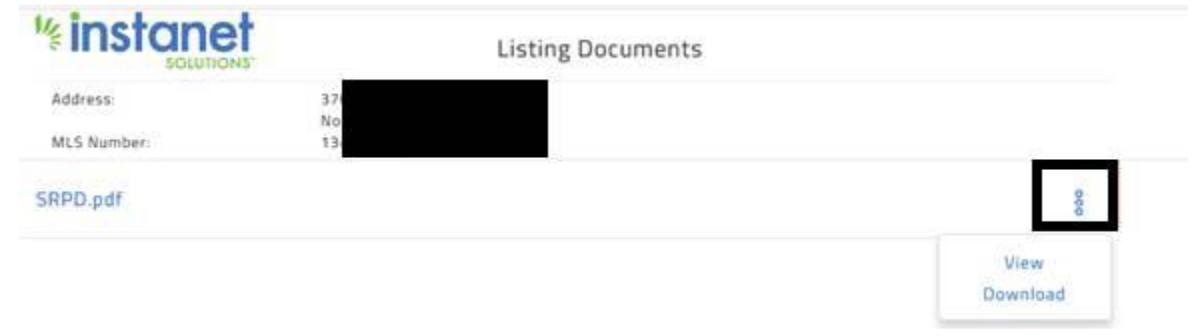

email. To mark a document active for the MLS Listing, just click the star and mark it private, MLS, or public:

NTREIS 08-25-2016

#### **\*\*Important Tips**

‐‐Remember you can only link one MLS number to one transaction file at a time. If your transaction is not linked it could be because of three things

1) First make sure you do not have a duplicate. Go to your main transaction page and do a search by the address. If you see one that comes up with a start next to it use that file.

2) If you do not have a duplicate it most likely means the original transaction doesn't have a MLS number on it and therefore not linked to the listing.

3) You do not own the transaction file. You can only link your transaction to listings on the

MLS that you own. You cannot link other people's listings to your transaction and make your docs available publicly on that listing. (You can create a transaction file on a listing as the selling agent and load private documents).

If you need to import an MLS number back to a transaction file:

**MLS Number** 

Automatically populate forms?

Open the transaction and hit the ellipses menu next to the transaction name and select import data. Now import the MLS number in again. Your transaction should be linked now.

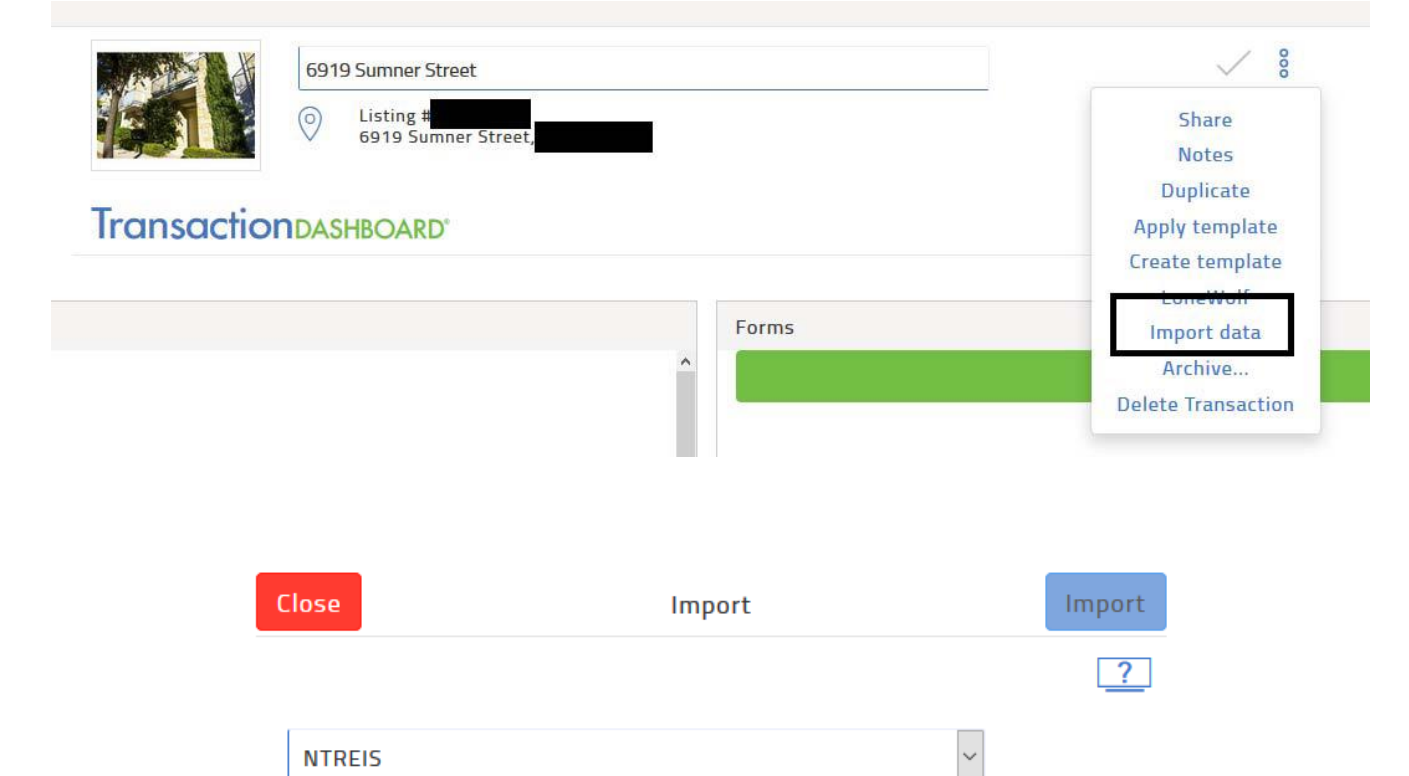

6

### <span id="page-6-0"></span>InstanetForms

InstanetForms® makes your documents accessible wherever you are. The software integrates with AuthentiSign®, DocBox® and the rest of the Instanet suite of applications to provide a truly seamless experience.

Forms libraries include all promulgated TREC forms, TAR licensed forms (for REALTOR members) and NTREIS input forms and available local Association property related forms. Broker specific forms can also be made available.

Instanet is a web-based application available from your PC, Mac, tablet and Smartphone.

#### <span id="page-6-1"></span>MLS and Tax Integration

Easily start a listing agreement or a sales contract by importing property information from Realist Tax or from the MLS.

Create a transaction file from the MLS or from Transaction Desk. If creating from Transaction Desk, you can choose to import information with an MLS # or from Realist parcel number or address to autofill property information into your forms:

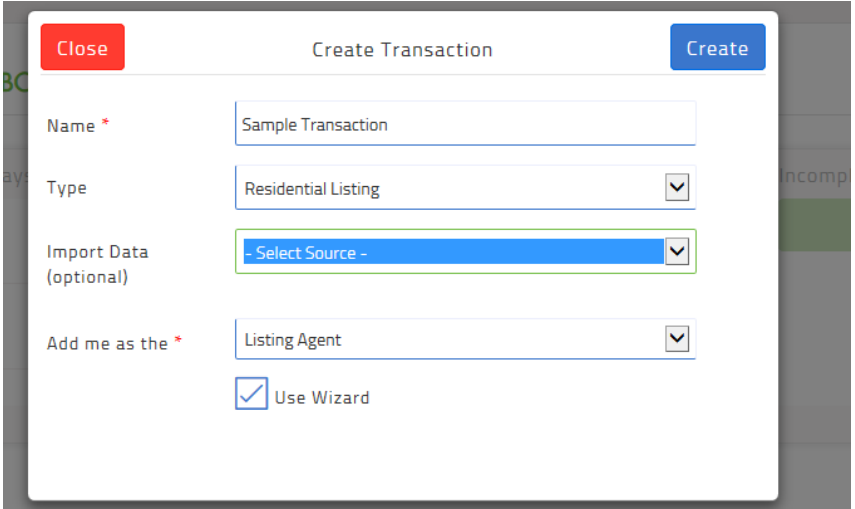

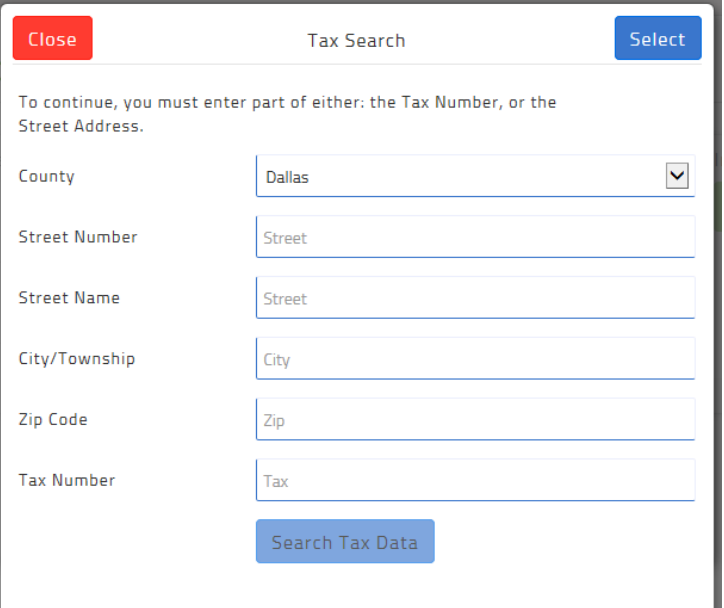

7

Use the "Forms" widget on your Dashboard to Add forms to your file:

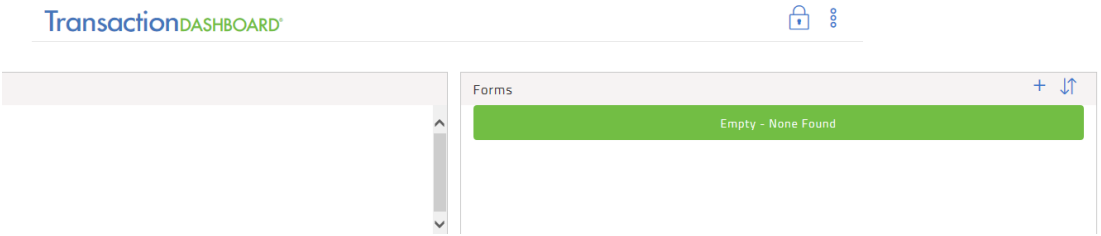

Forms can be added individually, or you can create Transaction Templates from "Settings" in the left hand navigation bar so each time you do a Residential Listing, all appropriate forms are added:

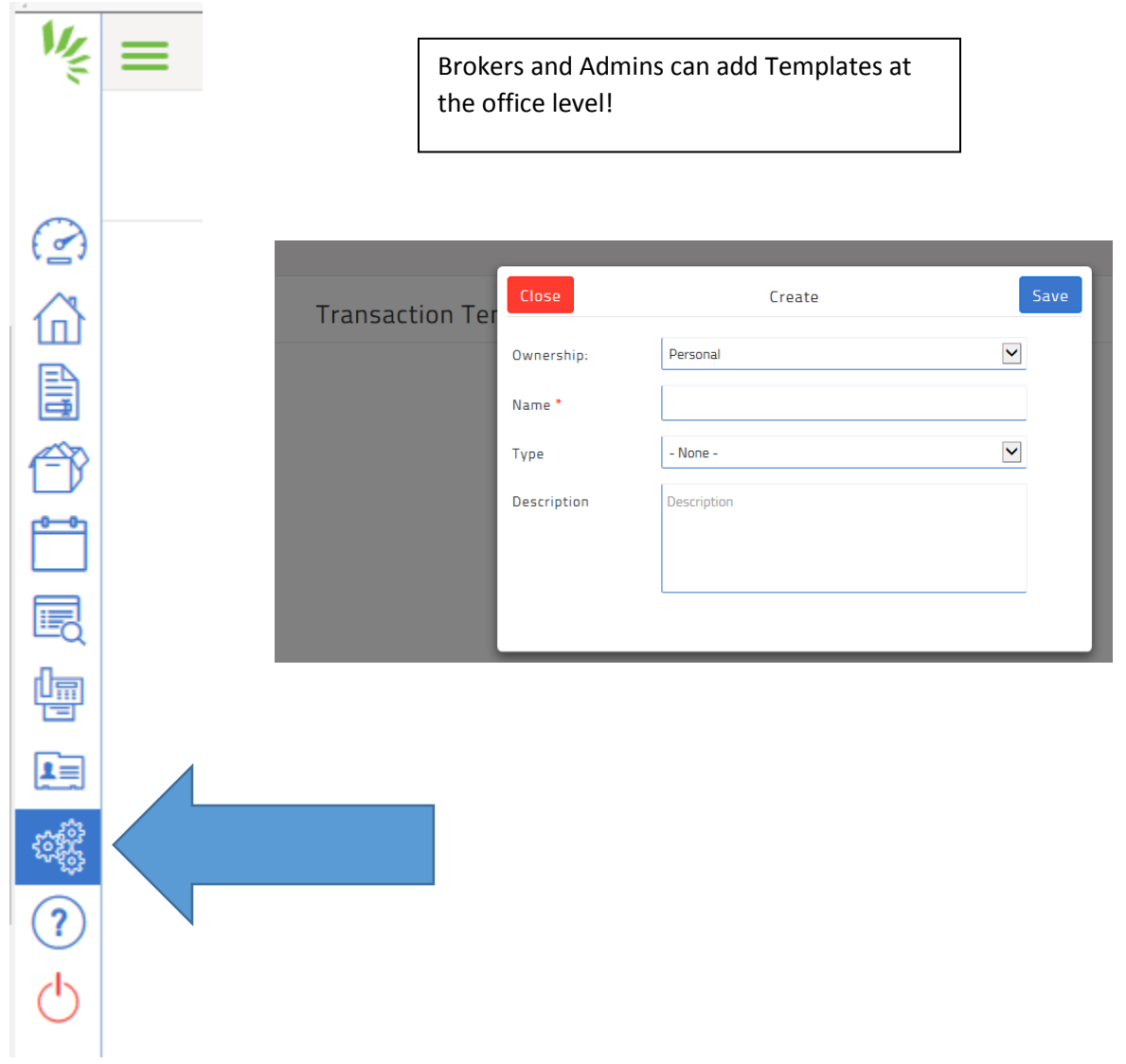

Forms are auto-filled with information imported from MLS or Realist and any information you added to the Property Detail page when creating your transaction.

# <span id="page-8-0"></span>AuthentiSIGN

Complete with tamper proof security technology to prevent document modification, Authentisign® is 100% ESIGN compliant and FHA and Fannie Mae approved. And, to make things even easier, the software integrates seamlessly with the popular cloud services Dropbox<sup>®</sup>, Google drive and OneDrive.

- Editable design templates make signature and initial placement quick and easy.
- No app installation required 100% browser based.
- Simple signature wizard used for a streamlined signing process.

No additional fees! AuthentiSign is fully integrated with InstaNet forms and is included in as part of your MLS fees.

Easily add contacts to sign the transaction from your Instanet contacts or from your Google contacts.

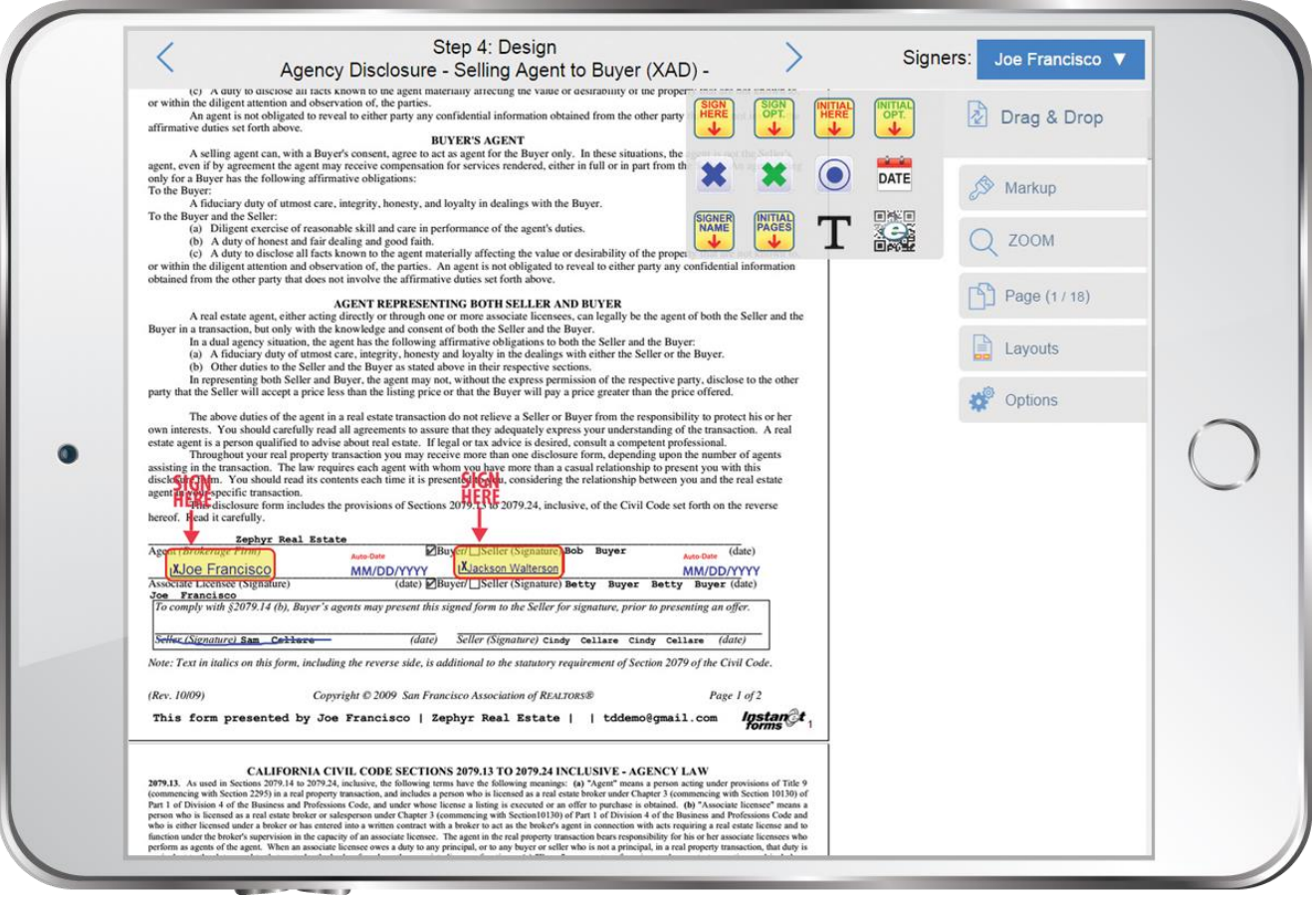